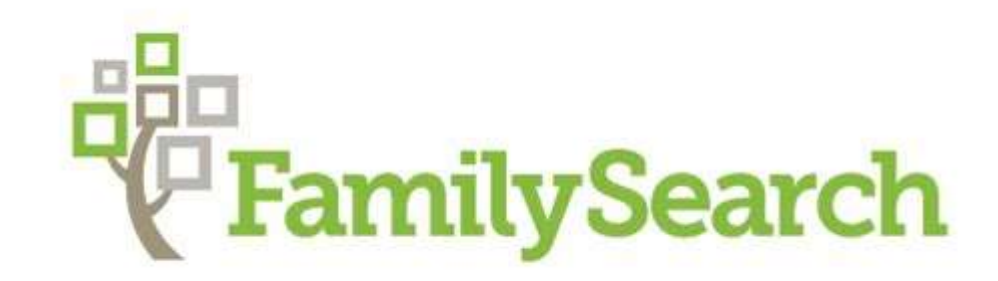

# An Introduction

What it is and why everyone should consider signing up to it. www.familysearch.org

FamilySearch is a nonprofit organization and website which offers genealogical records, education, and software. It is operated by The Church of Jesus Christ of Latter-day Saints and is closely connected with the church's Family History Department which was originally established in 1894 as the Genealogical Society of Utah, and it is the largest genealogy organization in the world.

> It is provided to everyone free of charge Sign up is easy

### These are the sign-up screens It's very easy to do

#### Create a Free Account

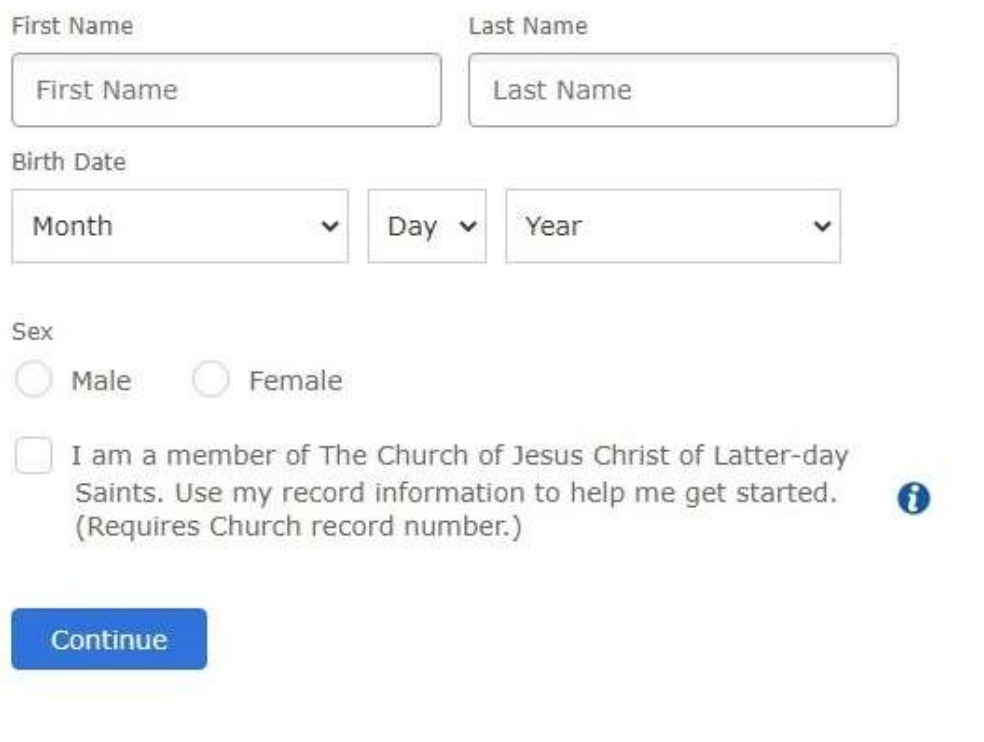

#### Create a Free Account

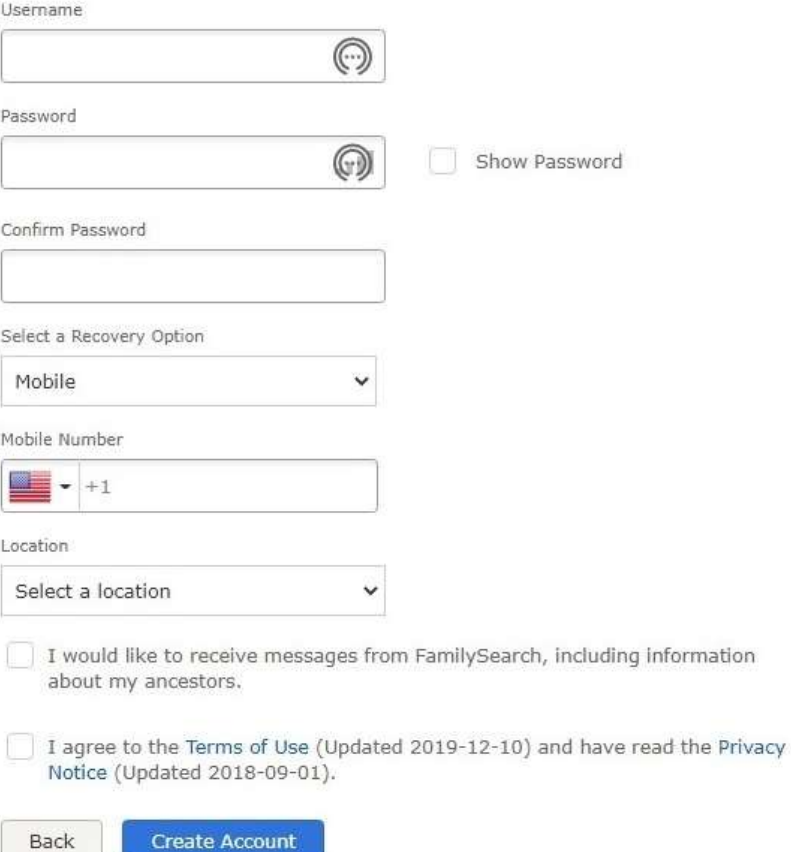

#### This is the FamilySearch Home Page

Site navigation is easy. Each option on the top left has a dropdown menu, clicking the FamilySearch icon on any page brings you back to this page.

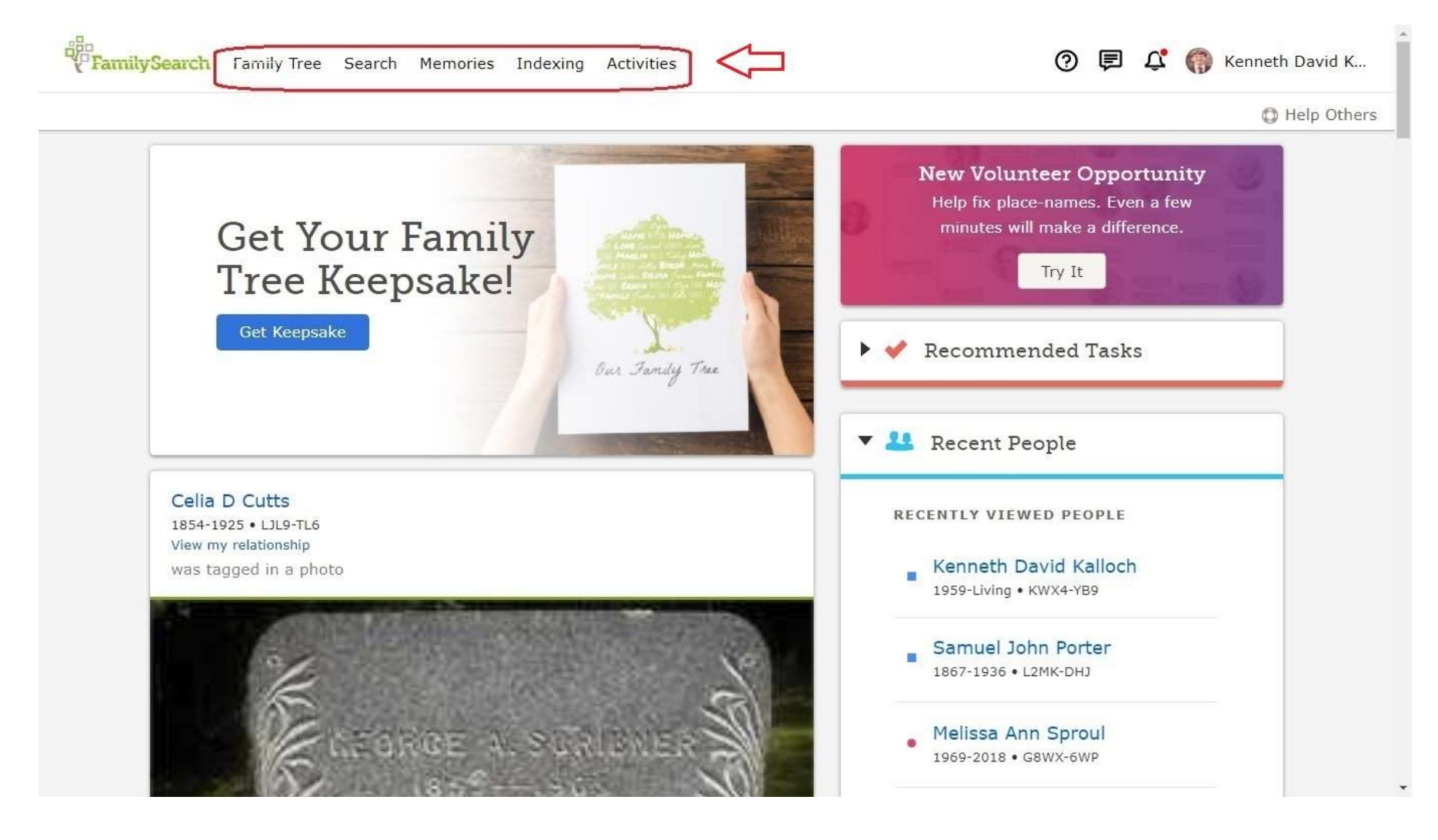

#### Clicking on Family Tree shows these options

Be sure to read "Overview" (it explains how the tree is one large collaborative tree with 1.2 billon people).

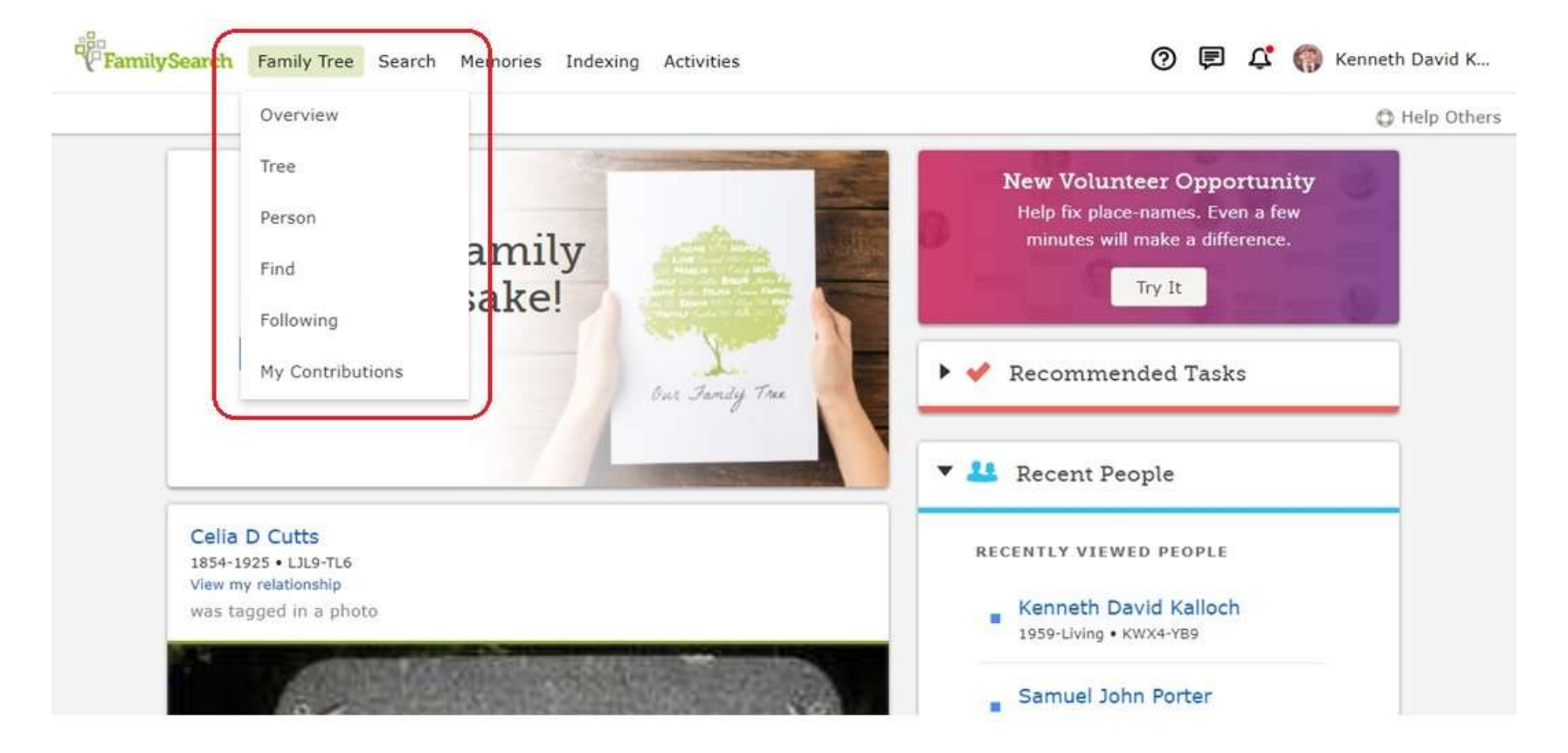

#### Clicking on Tree will show your tree

There are several options: Landscape, Fan, Portrait, and Descendancy.

This is the Landscape view.

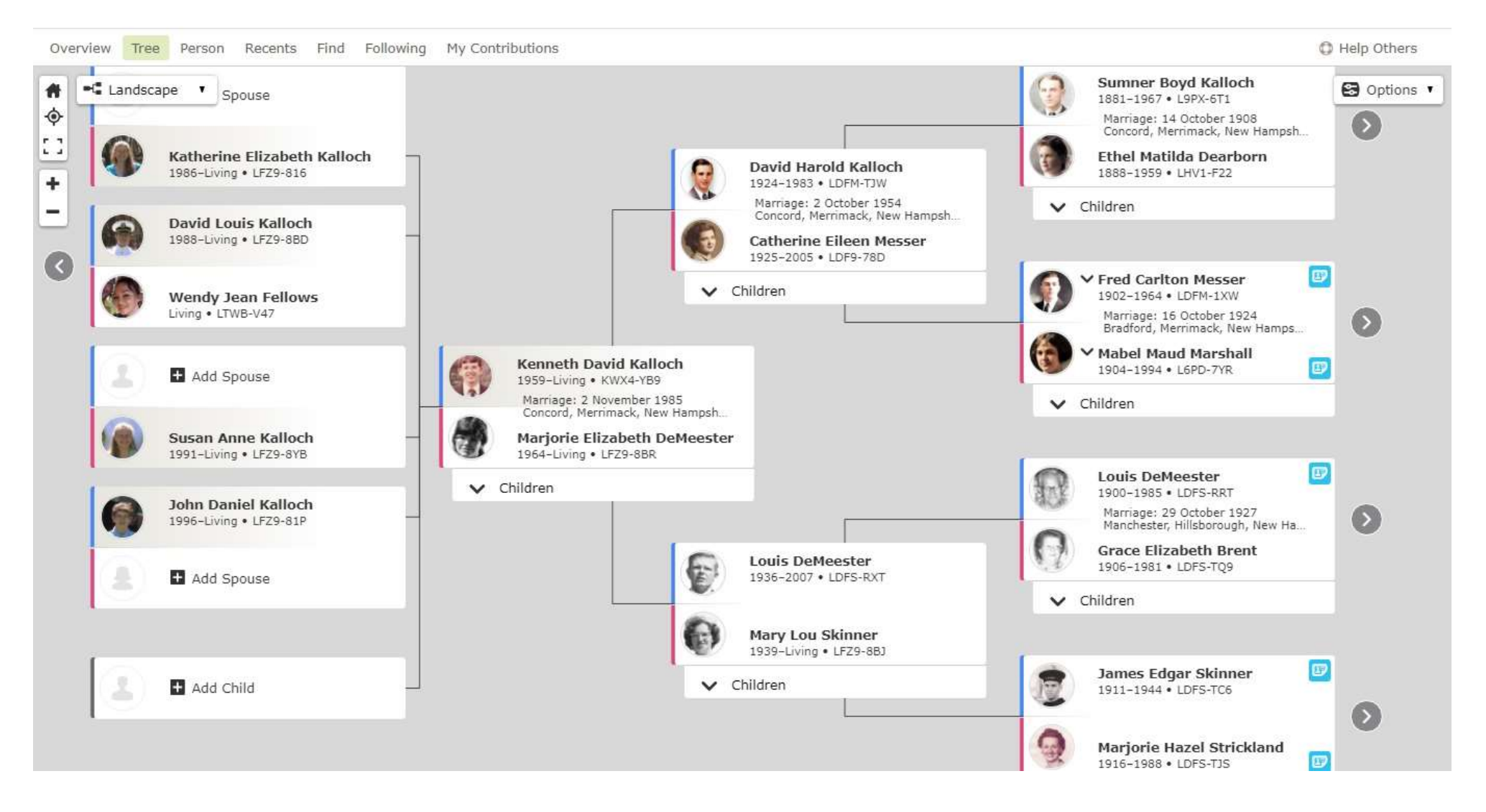

#### This is the Fan Chart view

There are several display options shown on the left side. Hover you mouse over any person and an option is shown to move them to the center of the chart.

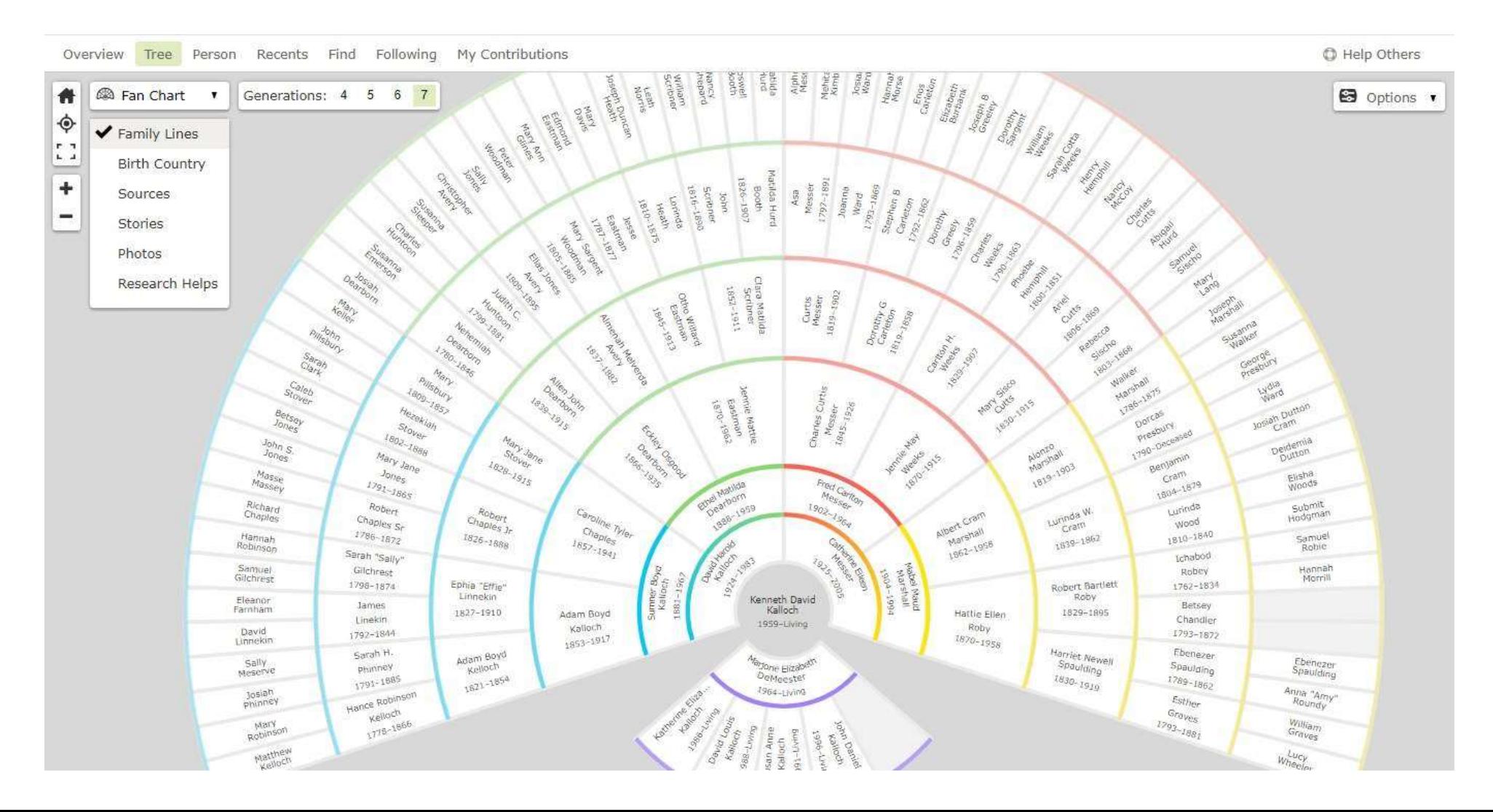

Because FamilySearch Tree is one large collaborative tree, some of your own tree is probably already there. You just need to connect to it.

Most of our Kalloch Family Tree is already entered.

If you have any difficulty connecting to your Kalloch family line, please let me (Ken Kalloch) know.

### Connecting to or adding people to the tree Here my father's parents are not connected. Click on "Add Father" or "Add Mother" to see if they are already in the

tree or add them to the tree.

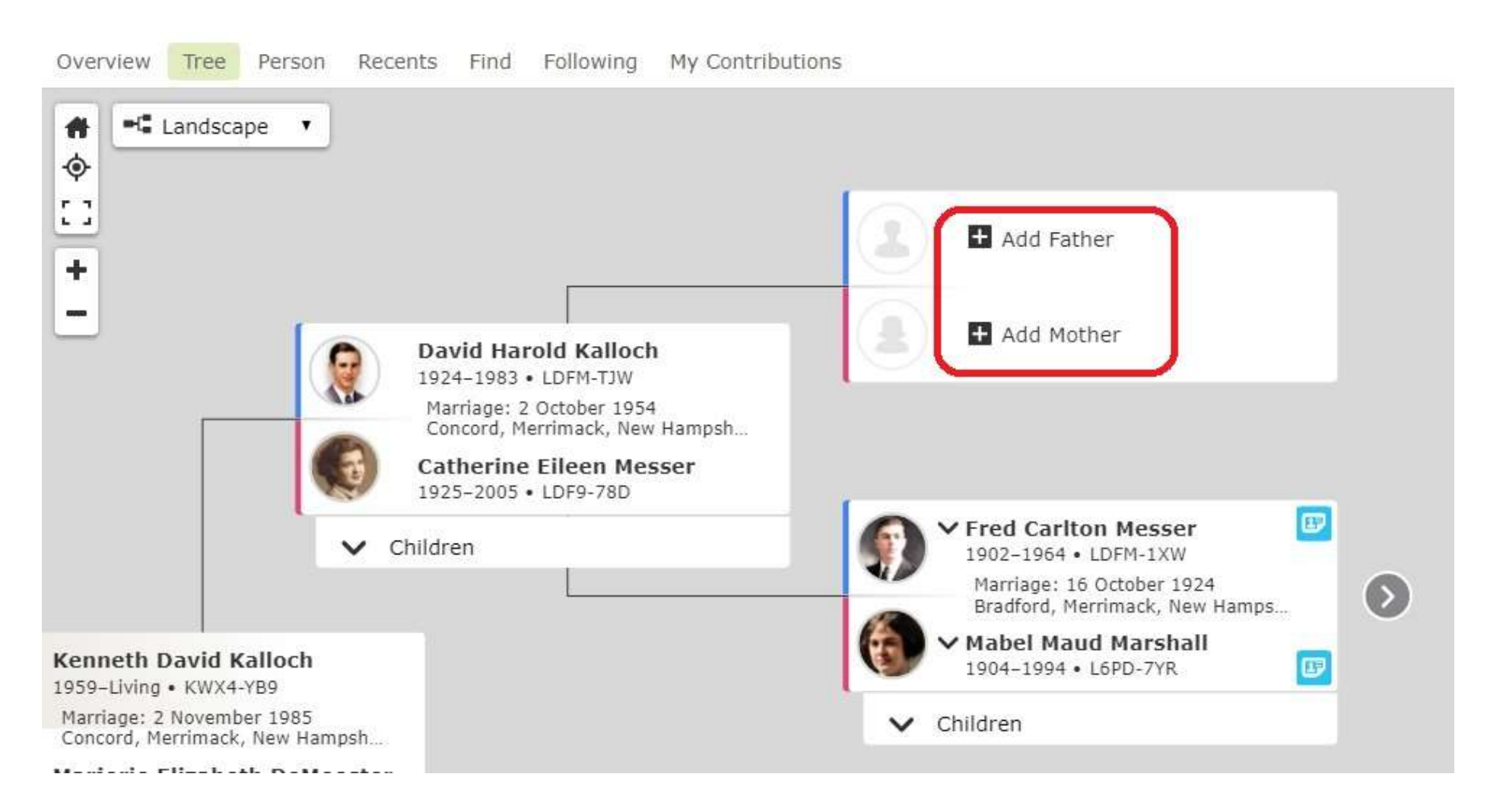

#### After clicking "Add Father" this box is shown

I know my grandfather is Sumner Boyd Kalloch, so I fill in what I know and click Next.

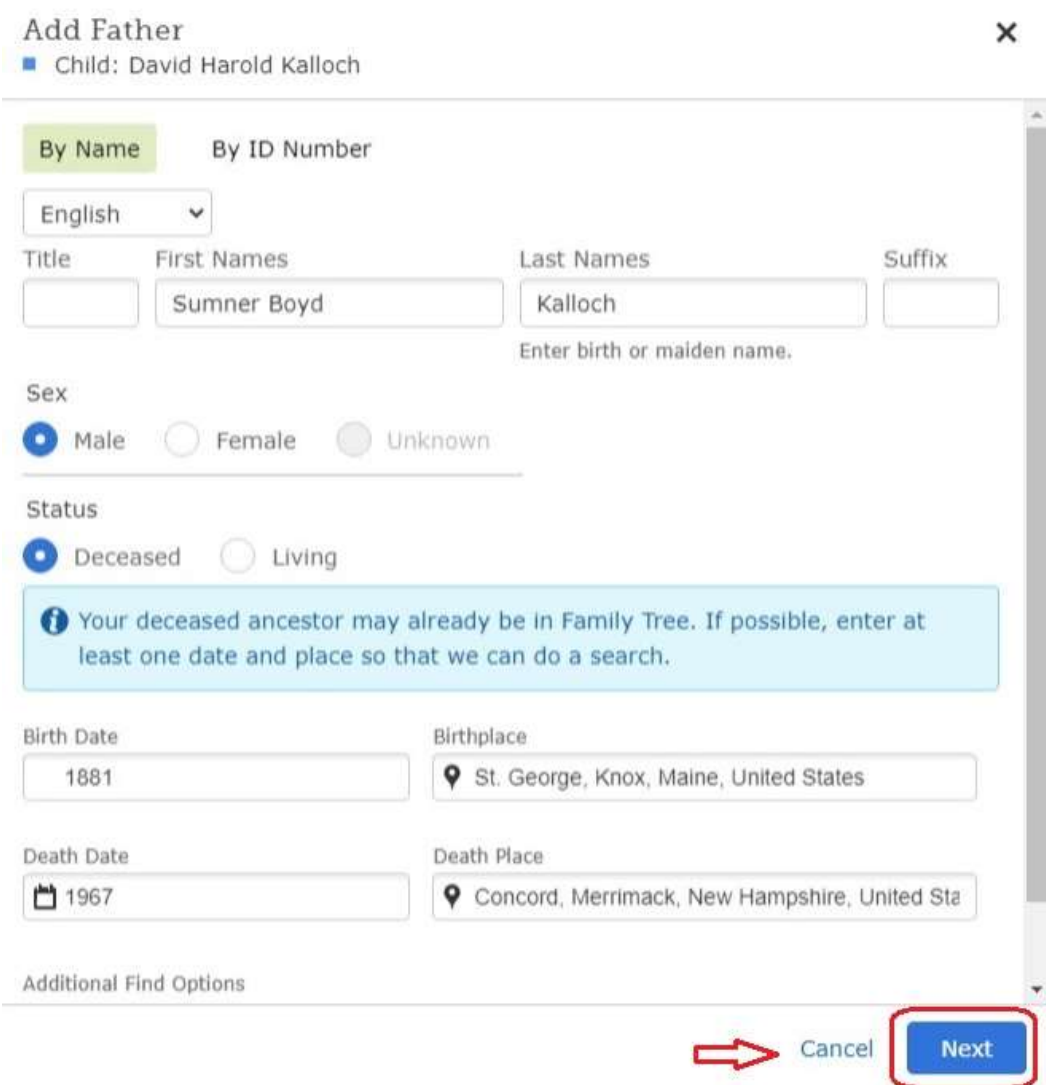

#### Possible matches are then shown Two options – Create Person or Add Match

Here the information matches, so I click "Add Match"

 $\times$ 

#### Add Father

Child: David Harold Kalloch

#### Refine Search Possible Matches Found @ **You Entered** Sumner Boyd Kalloch Sumner Boyd Kalloch  $\left( 4, 4 \right)$ 8 L9PX-6T1 Birth Birth 1881 St. George, Knox, Maine, United States 11 April 1881 St. George, Knox, Maine, United States Death Death 1967 Concord, Merrimack, New Hampshire, United States 15 May 1967 Concord, Merrimack, New Hampshire, United States Create Person Spouse Parents • Ethel Matilda Dearborn Adam Boyd Kalloch 1888-1959 · LHV1-F22 1853-1917 . LDFM-TV6 **O** If none of these matches are a correct • Caroline Tyler Chaples match, select the Create Person button. 1857-1941 . LDF9-99Z Add Match

### It will then ask you if you want to add the couple or just the person

Add Father

Child: David Harold Kalloch

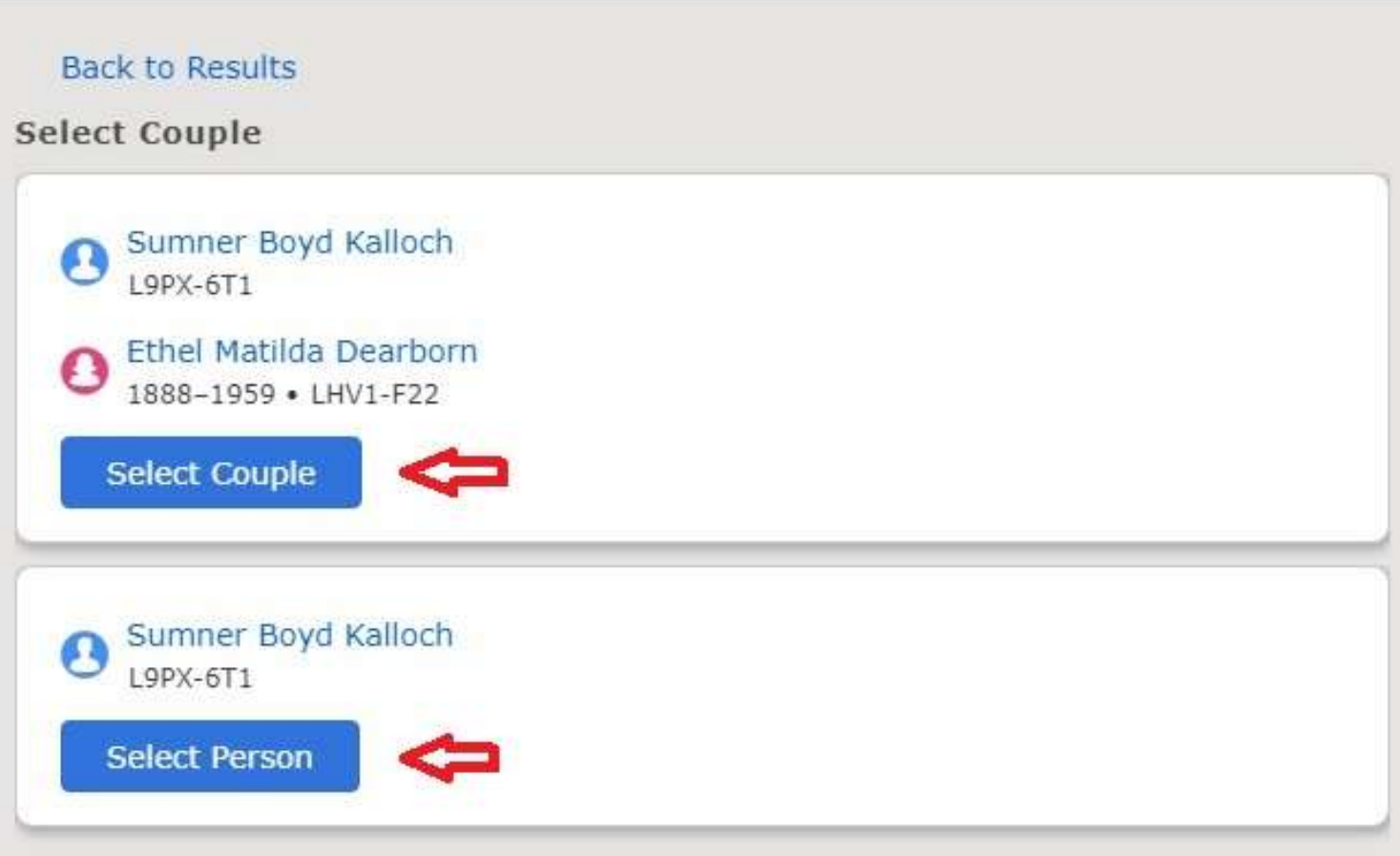

#### This is the top of a Person Page

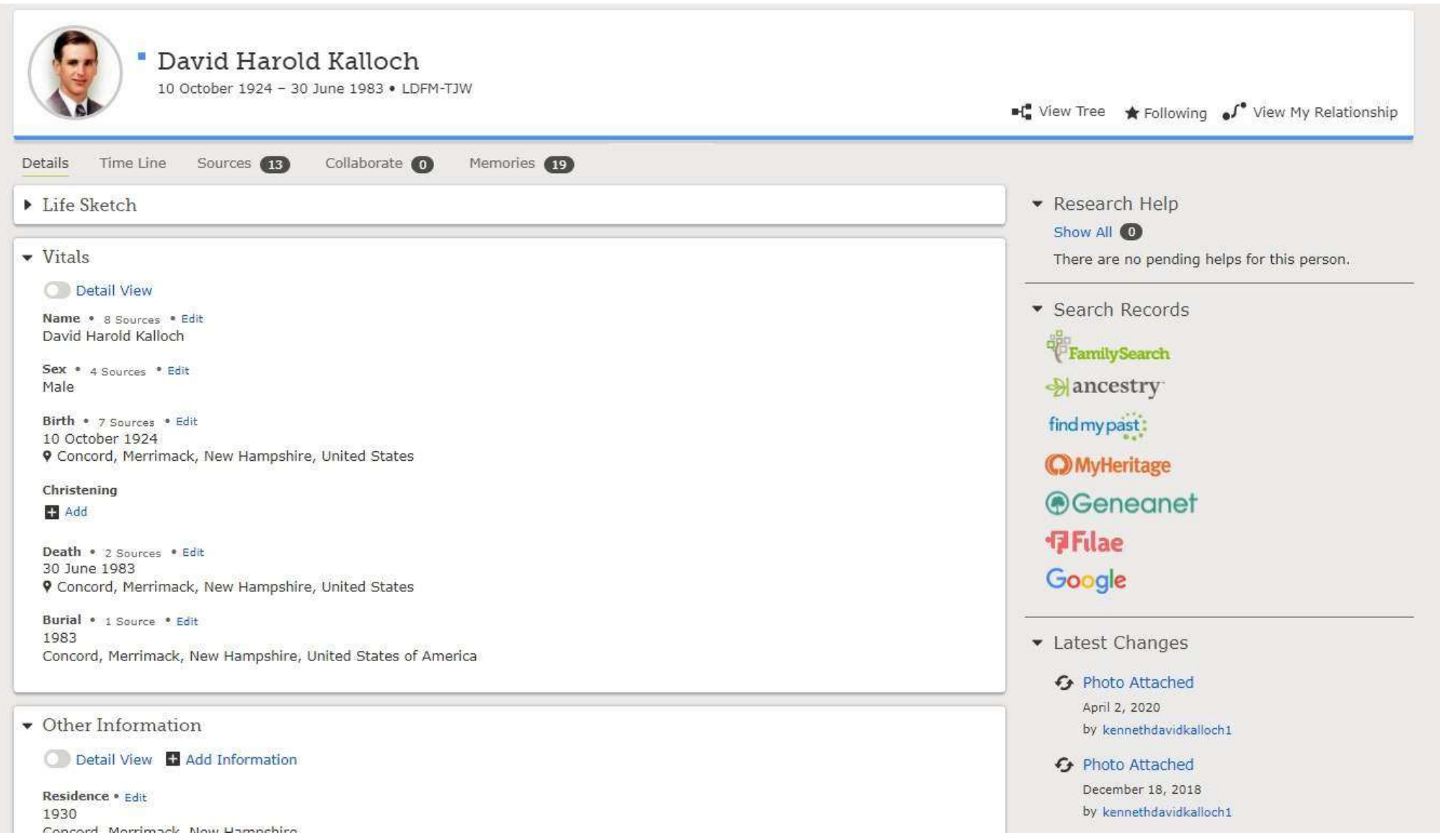

#### This is the bottom of a Person Page

The person is shown on the left with their spouse & children, on the right they are shown with their parents & siblings.

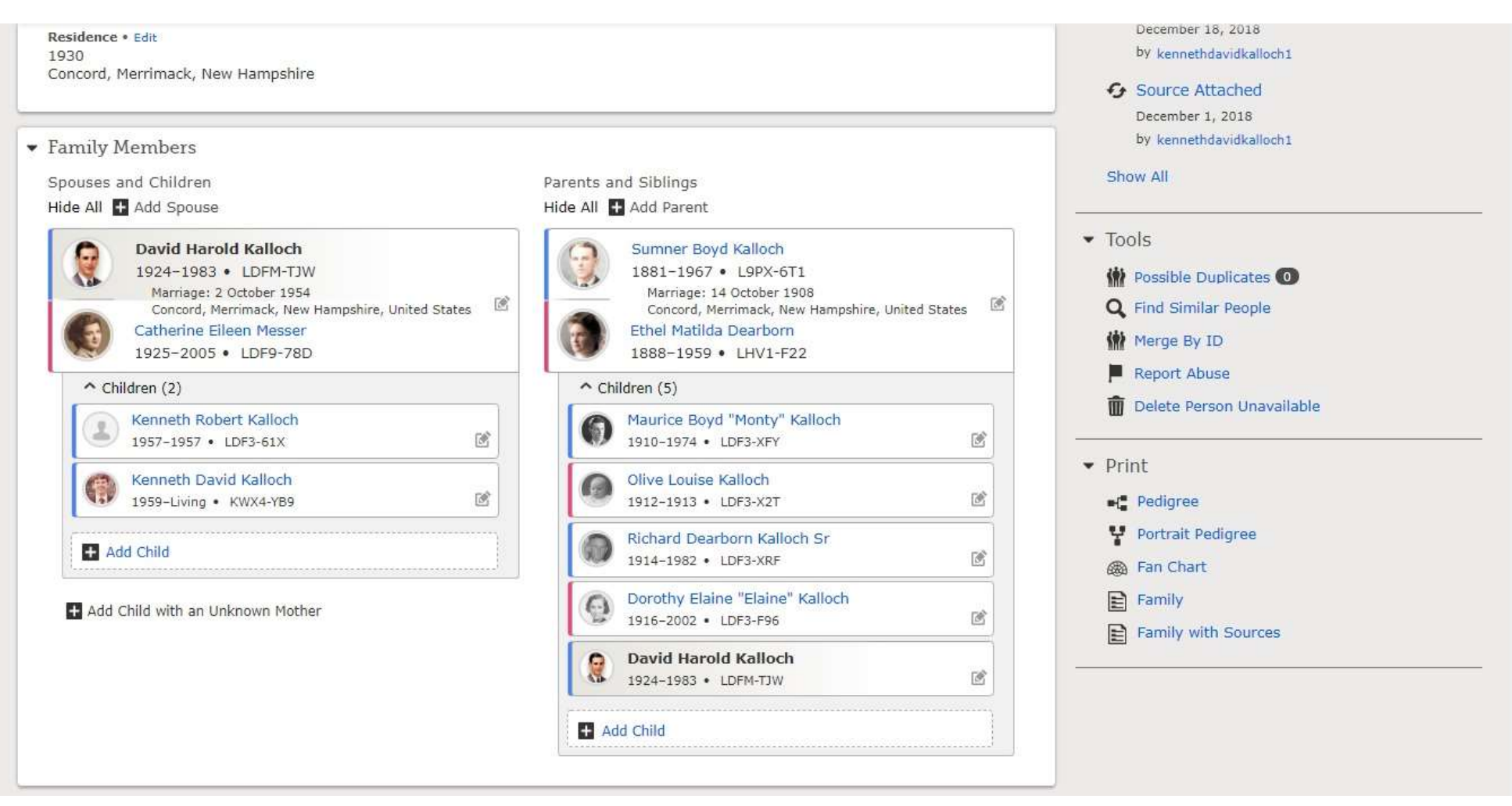

#### Family Search ID Numbers

Everyone in the tree is given a unique ID number which is 4 digits, followed by a hyphen, and 3 digits. You can add, find, or merge people in the tree by using their ID numbers.

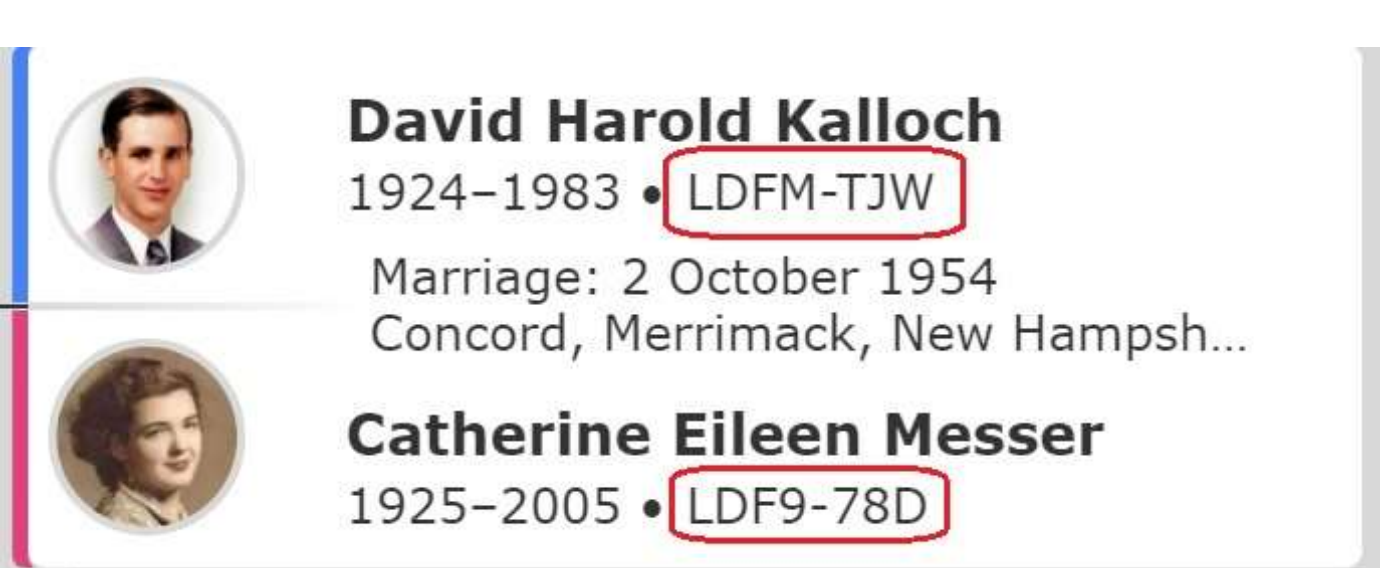

#### Editing Relationship Information is Easy

 In Person View, each person or couple has a small icon to the right of their name, clicking on it will show a pop-up menu where you can edit relationship information.

David Harold Kalloch 1924-1983 . LDFM-TJW

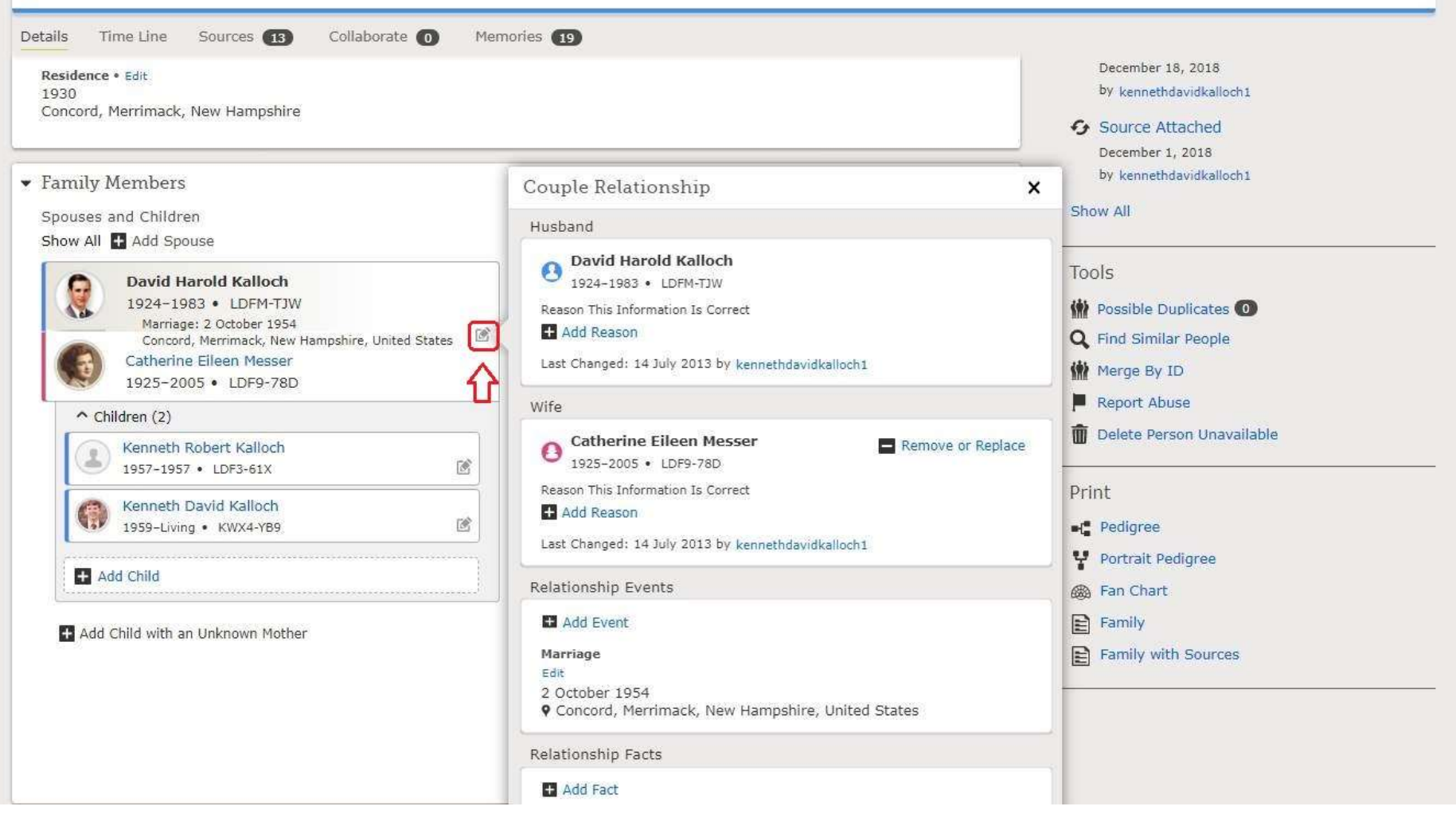

#### Search Options – Lots of Information & Records!

The Research Wiki is a good place to start. It will help you find records in any part of the US and World, and help you find them on the site.

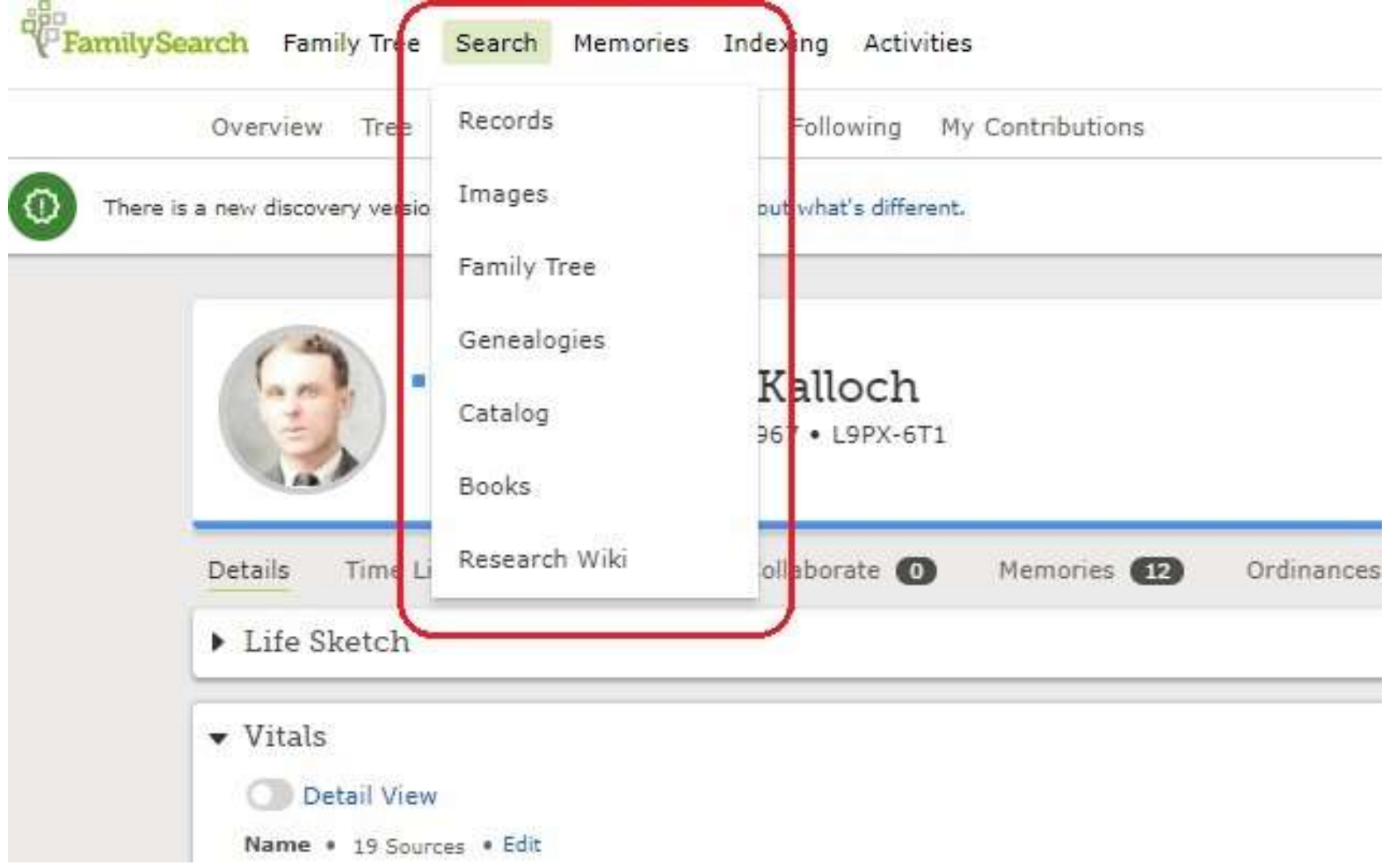

#### This is the Research Wiki page for Maine

On the right-side of the page, you can select specific record types, at the bottom is a clickable map of the counties.

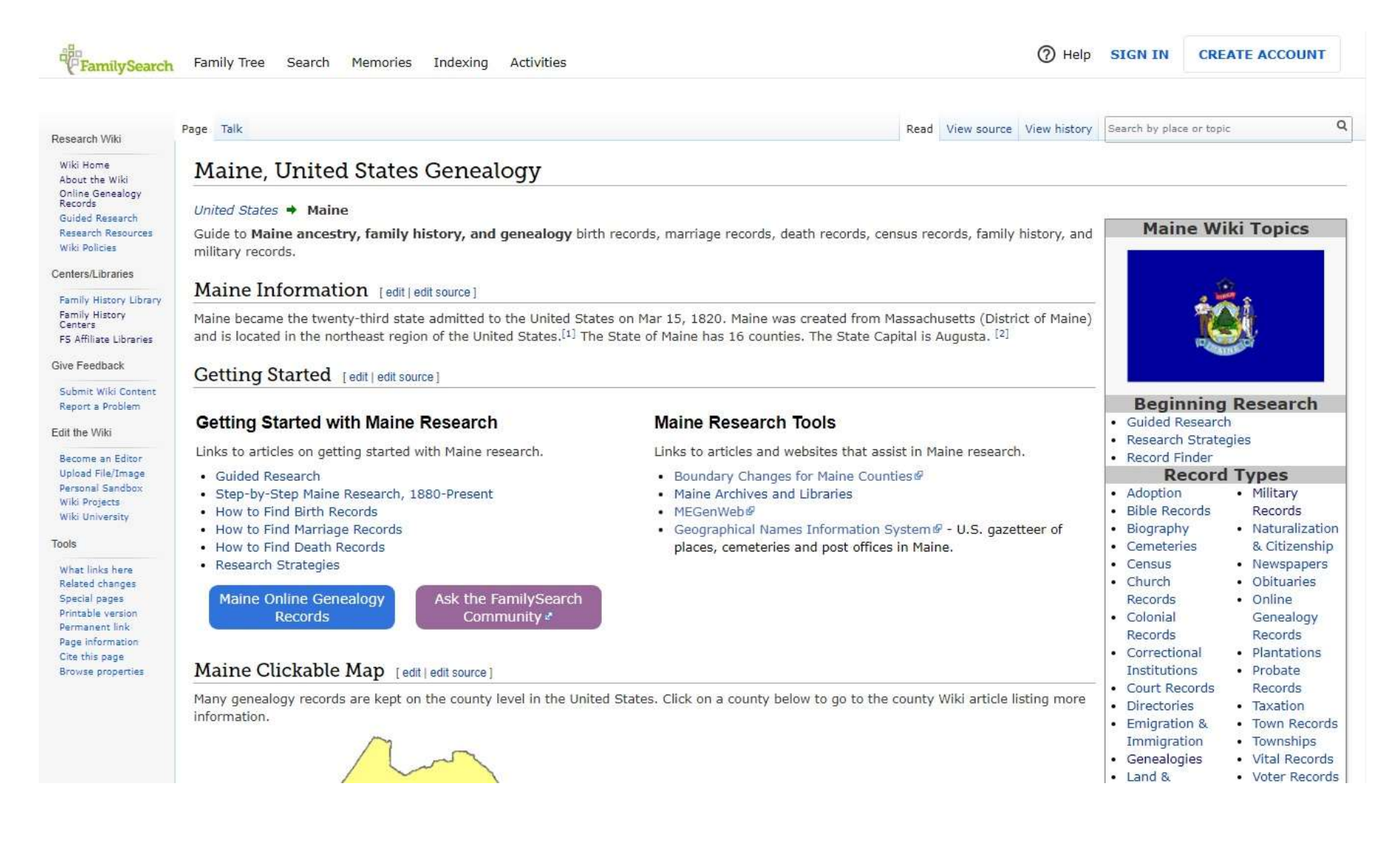

#### Memories Section

#### Store and Organize your Family Photos, Documents and Audio Recordings

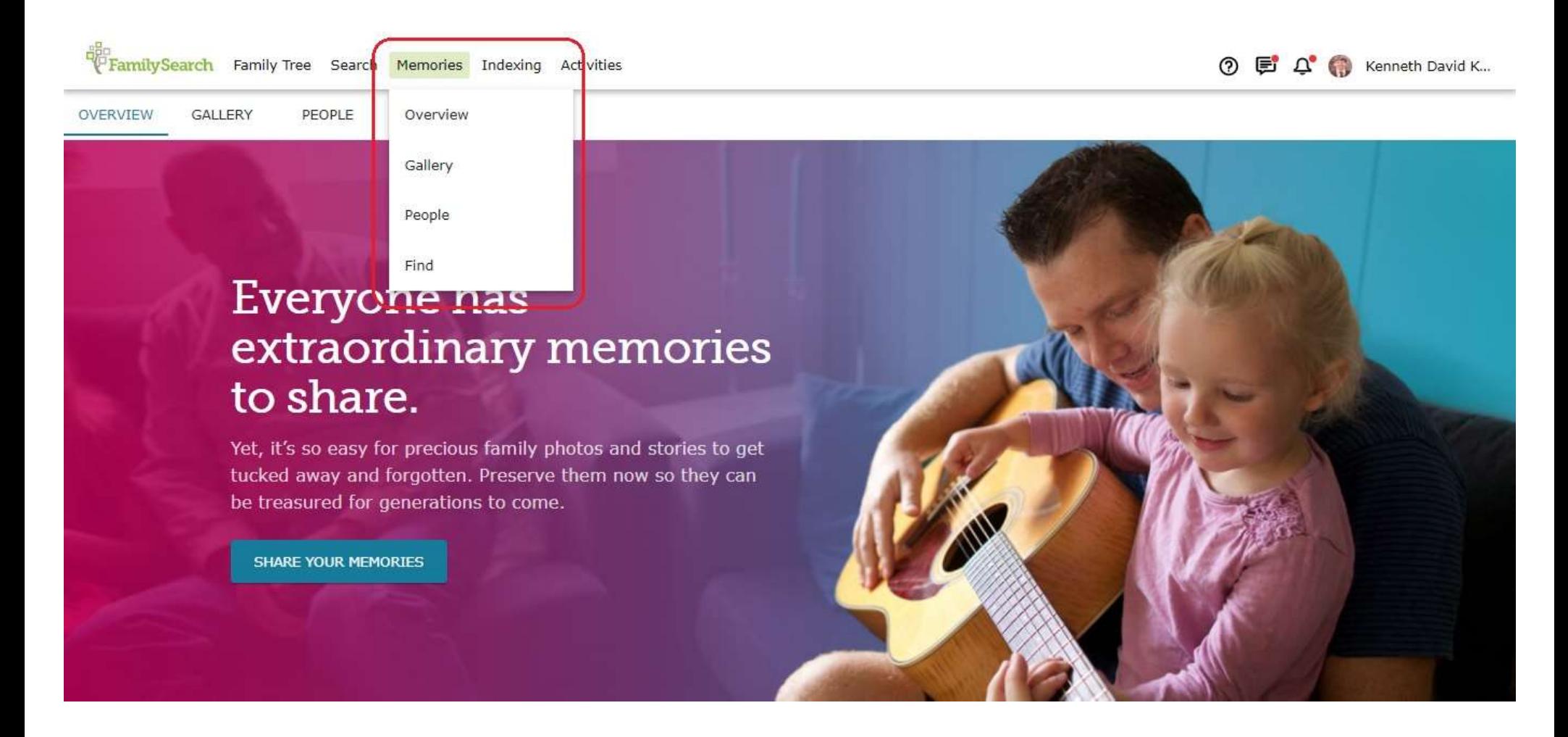

#### This is the Gallery

Click the green plus sign to add media. You can also add an audio recorded memory to any photo.

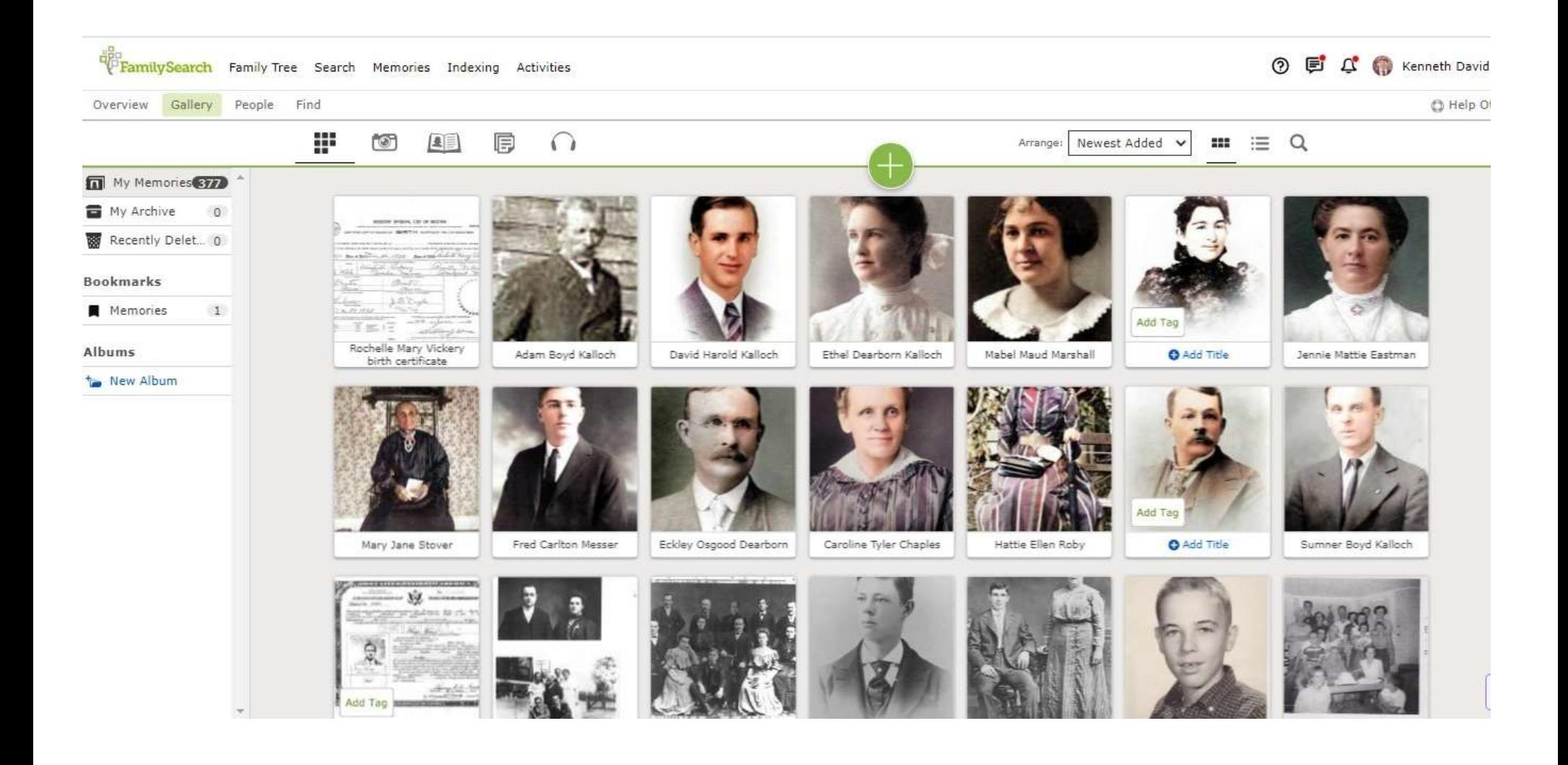

#### Adding Photos to the Gallery

Upload, Drag and drop, and add directly from Instagram, Facebook, and Google Photos.

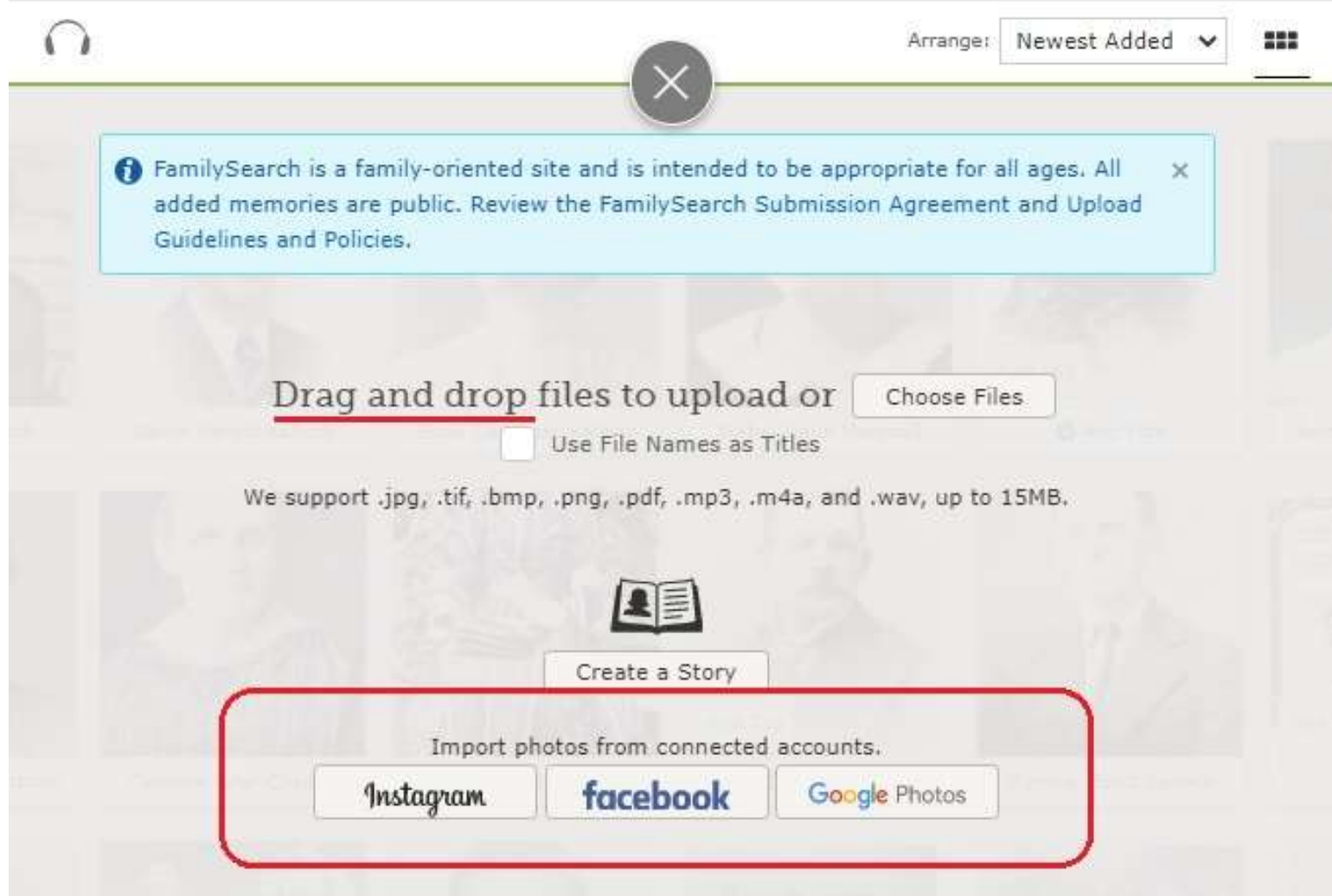

#### Help is Available! Click the question mark on any page

Family History Centers & Affiliate Libraries, How to Do Family History, Help Center, Contact Us (message, live phone, or chat).

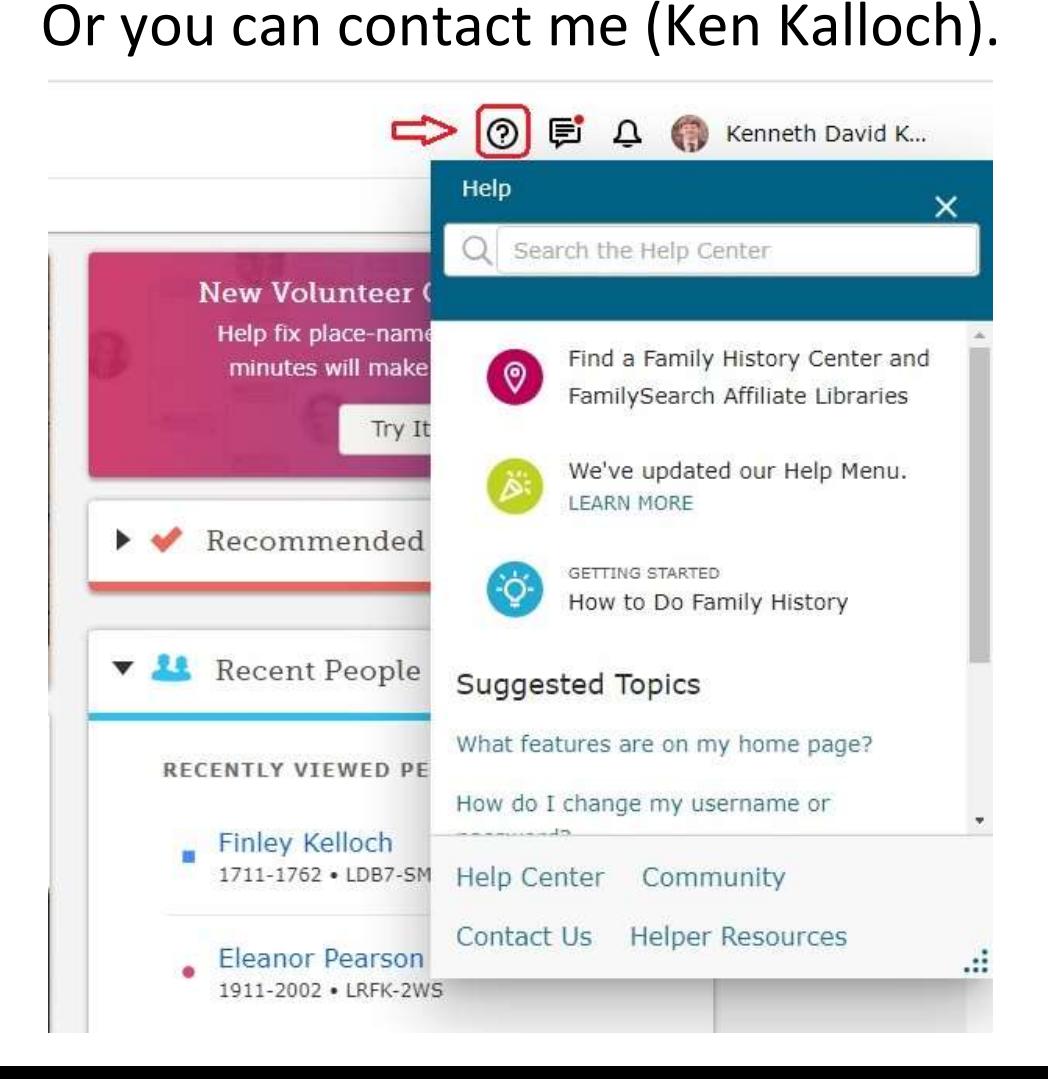

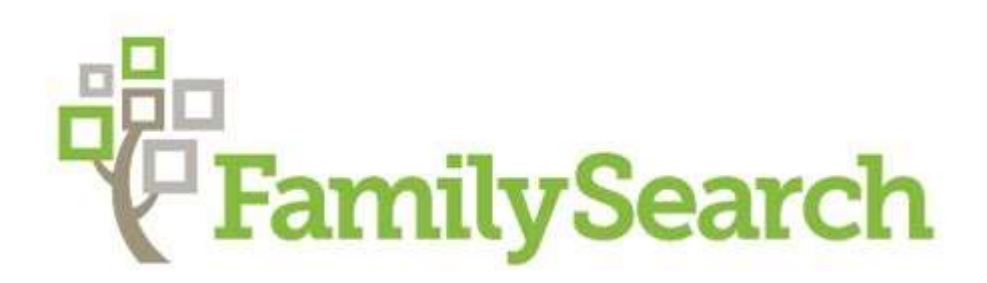

## www.familysearch.org

# Ken Kalloch

Kdk44@juno.com